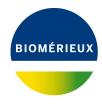

### **BIONUMERICS Tutorial:**

# Streptococcus pyogenes emm typing

#### 1 Introduction

This tutorial explains how to use the BIONUMERICS *emm typing* script, developed for BIONUMERICS users that want to type *Streptococcus pyogenes* based on the portion of the emm gene that dictates the M serotype. The script assigns the emm type and subtype to imported (and assembled) sequences, by querying the CDC M-type specific database (ftp://ftp.cdc.gov/pub/infectious\_diseases/biotech/tsemm/).

### 2 Preparing the database

1. Create a new database (see tutorial "Creating a new database") or open an existing database.

Prior to running the emm typing script for the first time, following items need to be created in the BIONUMERICS database: three information fields (**emmType**, **Number of hits**, **Comments** (see 2.1)), one sequence type experiment (**emm** (see 2.2)) and one BLAST database (**emm** (see 2.3)).

#### 2.1 Create three entry information fields

2. In the *Main* window, highlight the *Entry fields* panel and select *Edit* > *Create new object...* (+).

The *Create new entry information field* dialog box pops up (see Figure 1).

3. Specify the name "emmType" and press < **OK**>.

The new entry information field is created and is displayed in the *Database entries* panel (see Figure 2).

4. Repeat previous step to add two more information fields called "Number of hits" and "Comments" (see Figure 2).

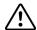

The script requires the presence of the **emmType**, **Number of hits** and **Comments** information fields names. Make sure to use these exact names when creating the fields.

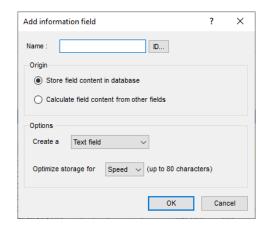

**Figure 1:** The *Create new entry information field* dialog box.

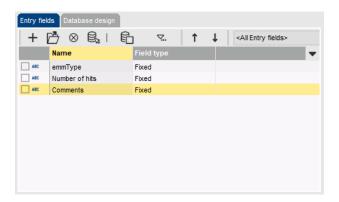

Figure 2: Information fields.

#### 2.2 Create sequence type experiment

5. In the *Main* window, click on + in the toolbar of the *Experiment types* panel and select **Sequence type** from the list (see Figure 3).

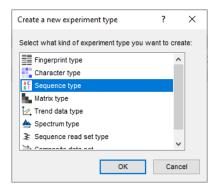

Figure 3: The Create a new experiment type dialog box.

6. Press < **OK**>, enter the name **emm** and press < **Next**> and < **Finish**>.

The Experiment types panel now lists the sequence type emm (see Figure 4).

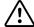

The script requires the presence of the **emm** sequence type name. Make sure to use this exact name when creating the experiment.

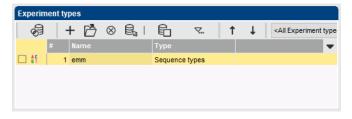

Figure 4: Sequence type experiment.

#### 2.3 Create BLAST database

In this section we will create a new BLAST database in BIONUMERICS, using a multi-fasta file containing the trimmed EMM variant sequences available in the CDC database:

7. Go to ftp://ftp.cdc.gov/pub/infectious\_diseases/biotech/tsemm/trimmed.tfa and save the trimmed.tfa file to a location on your computer.

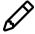

Alternatively, go to ftp://ftp.cdc.gov/pub/infectious\_diseases/biotech/tsemm/, scroll down the list of variant sequences, and click the trimmed.tfa file at the bottom of the list and save the file to a location on your computer.

- 8. In the *Main* window, select *Database* > *Sequence databases* > *BLAST databases...* to call the *BLAST Database Tools* dialog box.
- 9. To create a new BLAST database, select < **New**> in the *BLAST Database Tools* dialog box. This pops up the *Create BLAST database* dialog box (see Figure 5).

A new BLAST database can be created from a selection of entries in the database or from a FASTA file.

10. Specify emm as Blast database name, optionally update the Description and make sure Create from FASTA file is checked. Click < Browse > and browse for the trimmed.tfa file which contains the emm reference sequences.

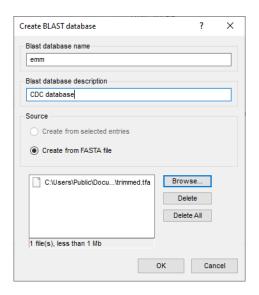

**Figure 5:** Create emm BLAST database.

11. Press < **OK** > to create the BLAST database.

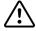

The script requires the presence of the **emm** BLAST database name. Make sure to use this exact name when creating the BLAST database.

The new database is now added to the list in the *BLAST Database Tools* dialog box (see Figure 6).

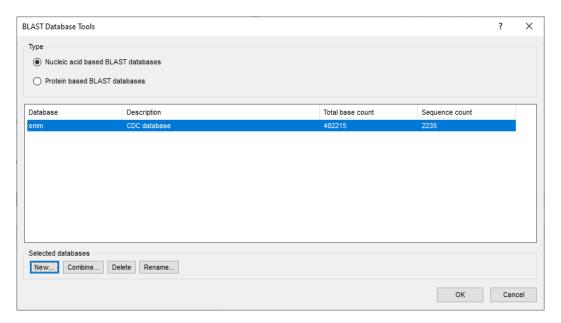

Figure 6: The emm BLAST database created.

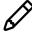

To keep up with the updates in the CDC database, the trimmed.tfa file should be downloaded at regular intervals and used to create an updated BLAST database in BIONUMERICS.

12. Close the Create BLAST database dialog box.

## 3 Importing sequence data

1. In the *Main* window, select *File* > *Import...* ( , Ctrl+I) to open the *Import* dialog box.

All sequence import routines are grouped under the import topic **Sequence data** in the *Import* dialog box. Sequence data can be imported in BIONUMERICS in several ways:

- 1. Importing sequences in GenBank and EMBL format from a text file.
- 2. Importing sequences in FASTA format from a text file.
- 3. Importing sequences from online repositories.
- 4. Importing and assembling ABI and SCF sequence traces in batch.
- 5. Importing and assembling FASTA sequence traces in batch.

In this tutorial we will import some sample sequences in FASTA format from a text file. The sample file samples\_emm.fa can be found on the download page on our website: https://www.applied-maths.com/download/sample-data, "emm typing". More information about the other import routines can be found in the BIONUMERICS reference manual and tutorials on our website.

2. Download the sample file from our website and unzip the file.

- 3. Choose the option *Import FASTA sequences from text files* under the *Sequence type data* item in the tree and click < *Import*>.
- 4. Press < **Browse**>, select the samples\_emm.fa file and press < **Open**>.
- 5. Press < *Next* >.

The import wizard now displays a preview of the sequence data in the FASTA file. From this preview, it is clear that the first and only FASTA field contains the sample number.

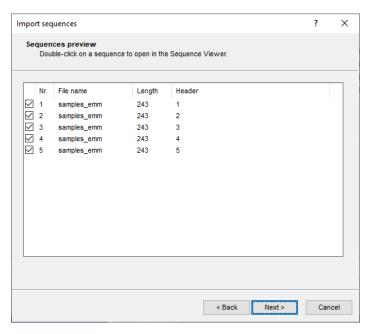

Figure 7: Sample preview.

6. Press < *Next*>.

The next step of the import wizard lists the templates that are present to import sequence information in the database. As this is the first time we import FASTA formatted sequences in the database, we need to create a new import template by specifying *Import rules*.

- 7. Click < *Create new* > to create a new import template.
- 8. Select "Field 1" in the list and click < **Edit destination**> or simply double-click on "Field 1". Select **Key** and press < **OK**>.
- 9. Optionally, you can press < *Preview* > to obtain a preview of the data you are about to import.
- 10. Click <*Next*> and <*Finish*>.
- 11. Specify a template name, e.g. **Import fasta**, and optionally enter a description. Press < **OK**>.
- 12. Highlight the newly created template and select *emm* as *Experiment type* (see Figure 8).
- 13. Press < *Next* > and < *Finish* > .

Five new entries are created in the *Database entries* panel and the sequence data is linked to the *emm* sequence experiment (see Figure 9).

14. Click on a green colored dot for one of the entries to display the imported sequence in the *Sequence editor* window.

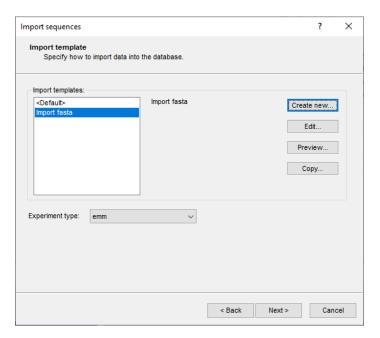

Figure 8: Import template.

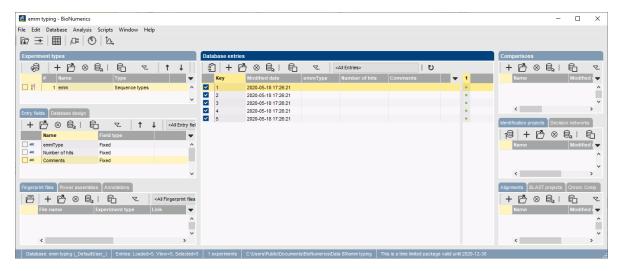

Figure 9: The Main window.

15. Close the Sequence editor window.

# 4 Perform emm typing

The BIONUMERICS *emm typing* script can be found on the download page on our website: https://www.applied-maths.com/download/sample-data, "emm typing".

1. Download the sample file from our website and unzip the file.

Emm typing can be done on any selection of entries in database that have linked sequence data

in the **emm** sequence type experiment.

2. Select a single entry in the *Database entries* panel by holding the **Ctrl**-key and left-clicking on the entry. Alternatively, use the **space bar** to select a highlighted entry or click the ballot box next to the entry.

Selected entries are marked by a checked ballot box ( ) and can be unselected in the same way.

- 3. In order to select a group of entries, hold the **Shift**-key and click on another entry.
- 4. Make sure a few entries are selected in the *Database entries* panel that have a linked **emm** sequence type experiment.
- 5. Select *Scripts* > *Run script from file* and browse for the emm\_typing.py script.

The emm sequences of all selected entries are screened against the *emm* BLAST database. The result, i.e. the *emm type*, the *Number of hits* and optionally a *Comment* (hit too long, hit too short, no blast hits), is written in the corresponding entry information fields in the *Database entries* panel (see Figure 10).

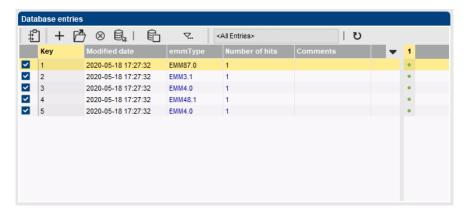

Figure 10: Emm typing results.

Detailed information about the BLAST results per selected entry is displayed in the *BLAST* window (see Figure 11 for an example). More information about this window can be found in the BIONUMERICS reference manual.

6. The results in the *BLAST* window can be saved with *File* > *Save...* ( ).

The BLAST project is saved in the *BLAST projects* panel in the *Main* window.

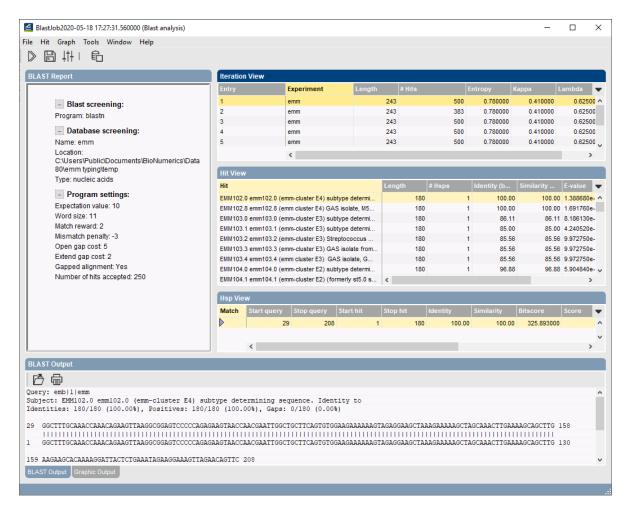

Figure 11: BLAST project.